# UIADVANTACE RUGBY REFEREE VIDEO SOFTWARE

MANUAL - 2018

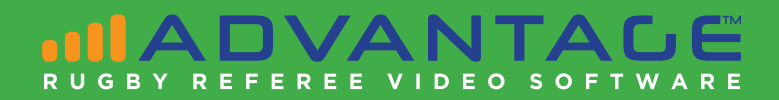

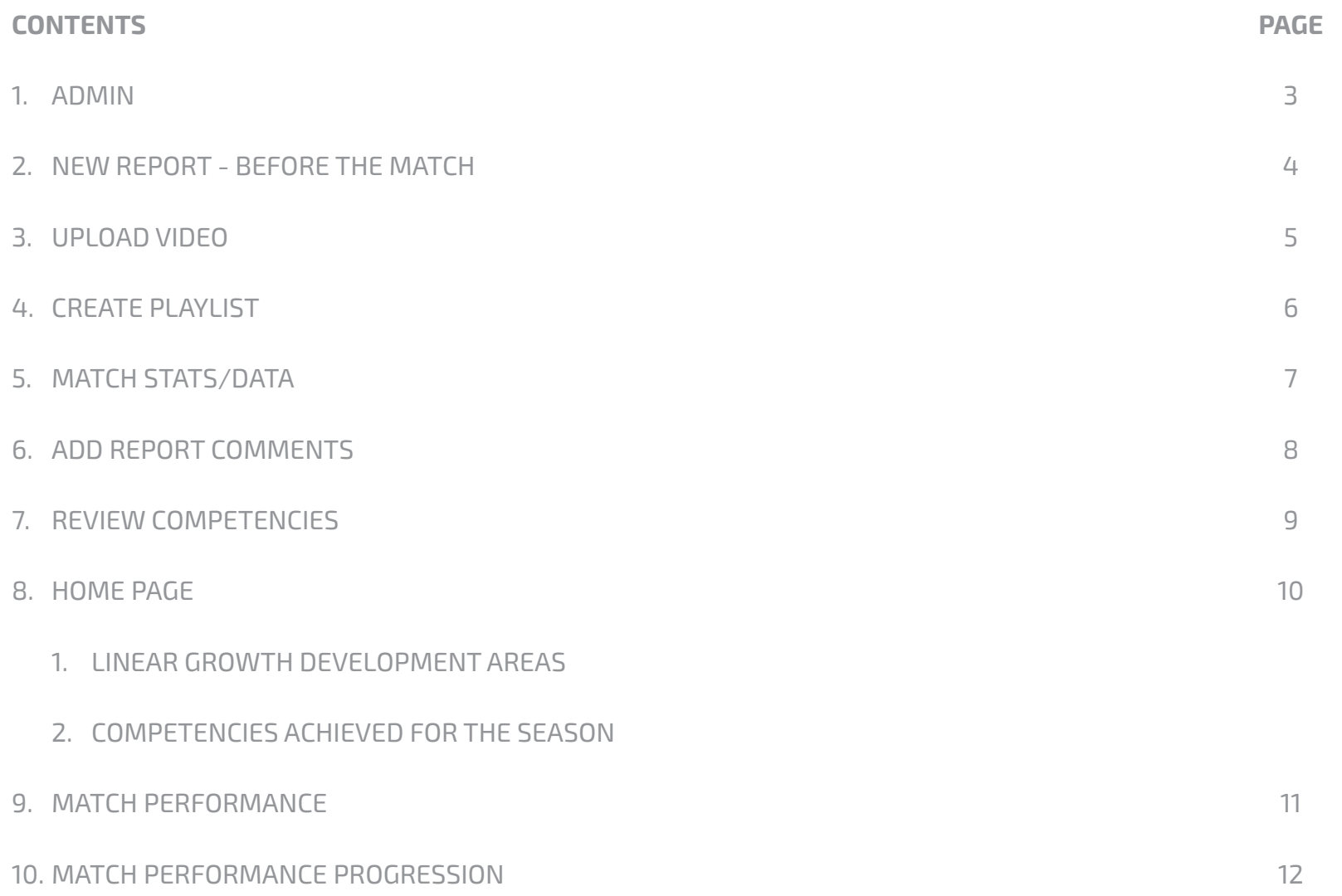

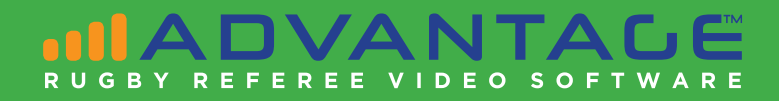

- 1. Register account
- 2. Once approved you will receive an email and can login
- 3. Visit ADMIN and ADD:
	- a. COMPETITIONS
	- b. SOCIETIES/COUNTRIES
	- c. TEAMS

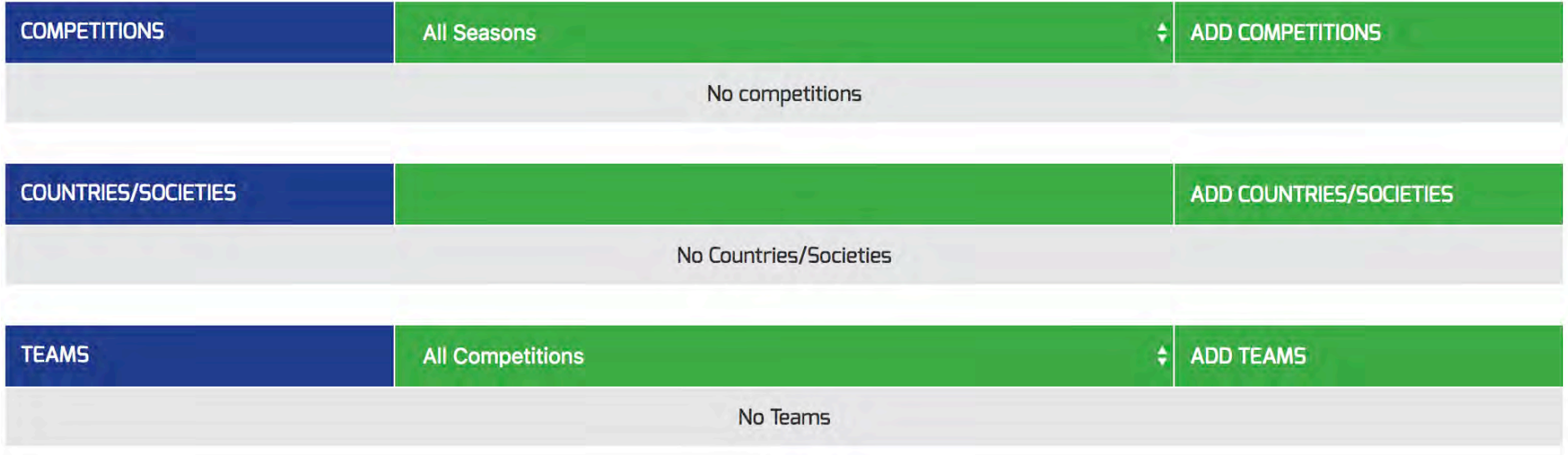

- 4. Send out registration for all REFEREES, REF COACHES, TMO's and TEAM COACHES.
- 5. All new registrations will be received through your email account to ENABLE.
- 6. Once enabled, go to the ADMIN / MEMBERS section, select the member's edit button and in the COMPETITIONS cell, be sure to check the competition/s they will be active in. SAVE MEMBER INFO.

Register account - 0nce approved you will receive an email and can login

#### **NEW REPORT - BEFORE THE MATCH**

- 1. Select NEW REPORT
- 2. Select DATE, COMPETITION, ROUND, TMO (if assigned), REF COACH (if assigned), Home Team, Away Team. Choose the team colors from the drop menu to assist you in identifying teams and trends.

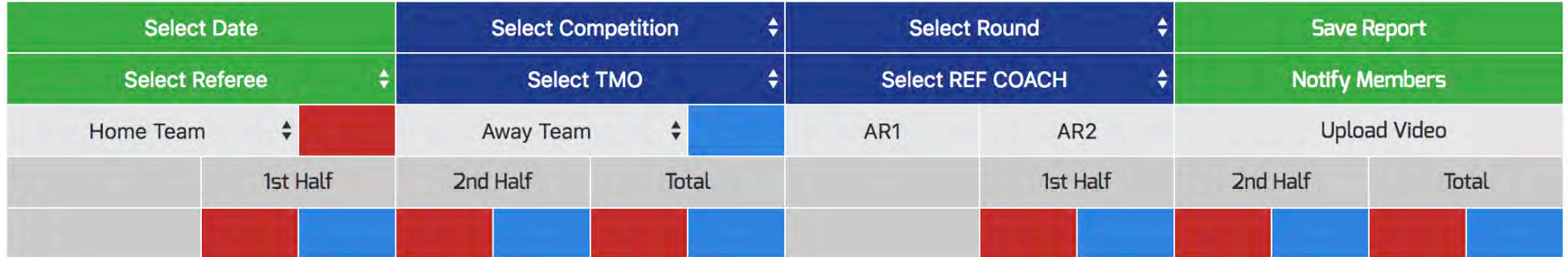

3. SAVE REPORT - the UPLOAD VIDEO link will appear on the report.

#### 4. COMPETENCIES:

- a. Select COMPETENCIES you are currently working on.
- b. It is recommended that you focus on one to three only.
- c. When you select them prematch, they will be displayed in LIGHT GREEN
- 5. Complete your PRE-MATCH & FOCUS AREAS

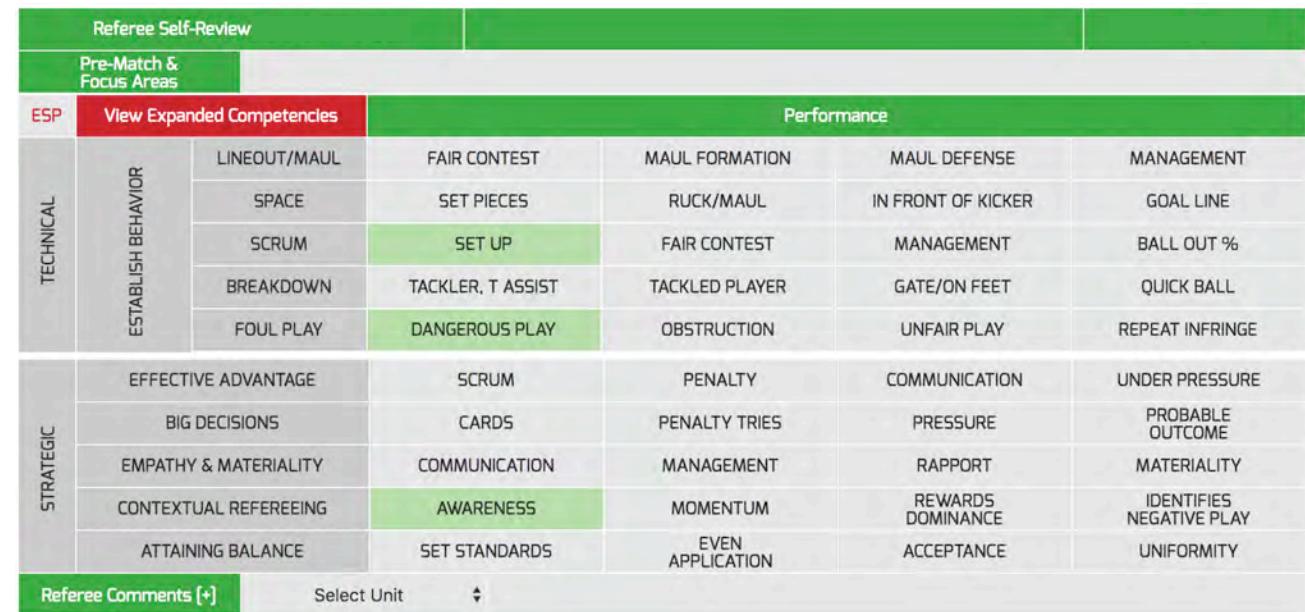

# DVANTALE

#### REF COACH REFEREE

#### **UPLOAD VIDEO**

- 1. You would need to download the video to your computer.
- 2. Select UPLOAD VIDEO.
- 3. Drag/select file/s any members can upload videos.
- 4. Keep the page open until the process is completed.

*NOTE: If you have issues during the encoding process, the video may be corrupt and needs to be re-saved through HANDBRAKE (see below)*

#### Upload Progress 1: 61%

#### **Upload Progress 2:**

#### **Encoding Progress:**

#### Please wait until the upload and encoding processes are complete before leaving the page.

#### **CONVERT and DOWNLOAD a YouTube/Vimeo video - NOTE: Vimeo videos have to be public - Visit ClipConverter.cc**

- 1. Paste your video web address/URL at 'Video URL' and press Continue.
- 2. Select the format MP4.
- 3. If you want to download a section of the video only, add the beginning and end time.
- 4. Press the 'Start' button at the bottom to start the conversion.
- 5. This may take several minutes. After the conversion is finished. you can download the converted file to your computer.

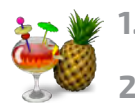

- **1. To reduce the UPLOAD time, reduce your video file size with HANDBRAKE that can be** 
	- **downloaded free at handbrake.fr**
- **2. Use the default settings, except change RF to 20**

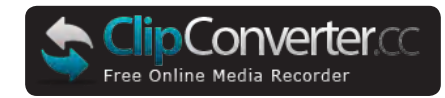

Pause

### **UIADVANTAGE** RUGRY REFEREE VIDEO SOFTWARE

#### REF COACH REFEREE

#### **CREATE PLAYLIST**

- 1. Select CREATE PLAYLIST
	- a. The REFEREE creates their playlist
	- b. The REF COACH creates their playlist
	- c. The two playlists are combined and appear in order of the timeline of the match.

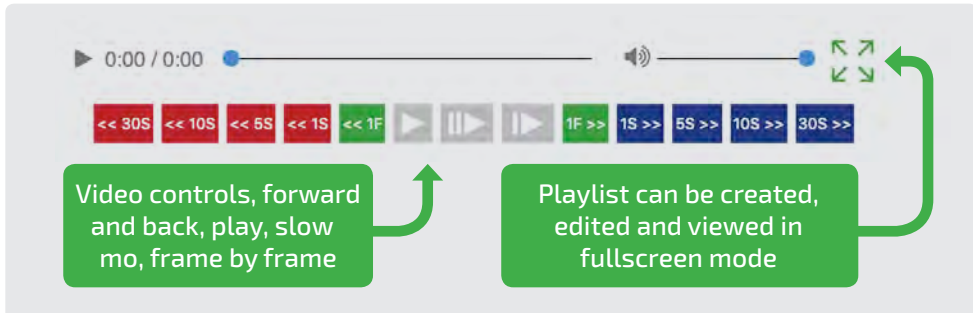

- 2. The REFEREE creates playlist items/clips for the following:
	- a. PK and FK
	- b. Scrums: If a scrum is reset, select SCRUM RESET on the first scrum that is reset.
	- c. Lineouts (include mauls from lineouts)
	- d. Advantage: When you select ADVANTAGE PK NOT GAINED, the system will automatically prepare the next entry for the PK with the same time in and out.
	- e. Yellow/Red Cards
	- f. Incorrect Non-Decisions
	- g. Scoring

*On average, this amounts to 70-90 playlist items. If the REFEREE misses entries, the REF COACH can add them.*

**The KEY to your development, is in the RANK of clips. Normally, PERFORMANCE REVIEWERS would record errors, but in ADVANTAGE™ you are encouraged to identify development areas in the YELLOW ranked clips. They should represent Difficult-to-Follow/Immaterial/Unnecessary decisions or non-decisions.**

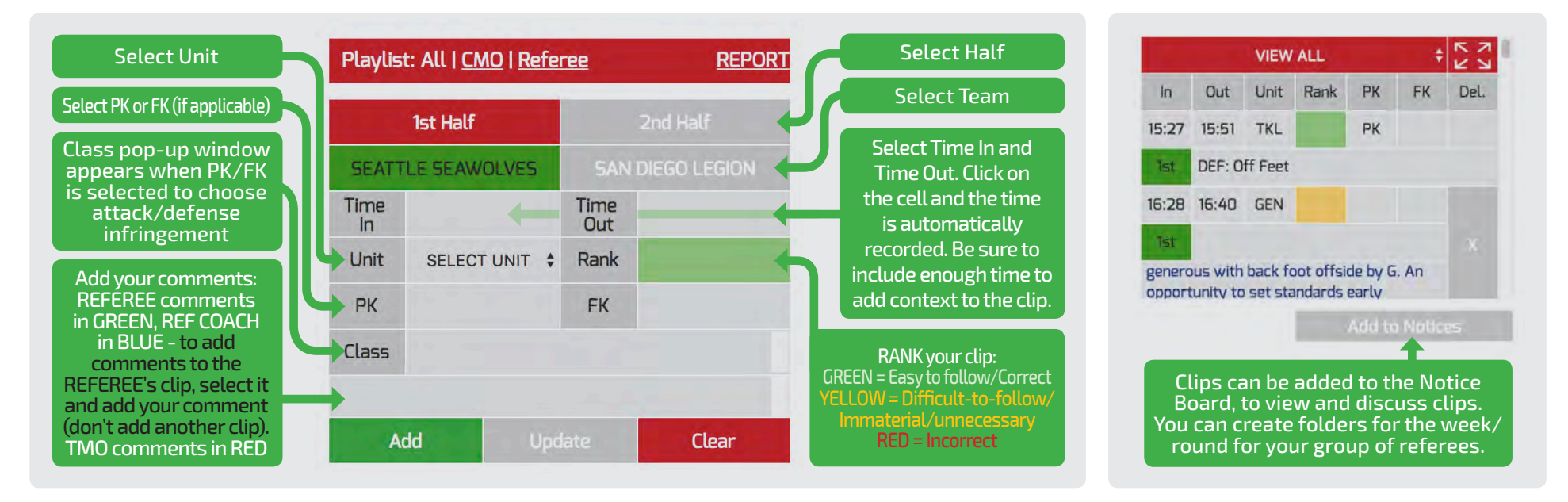

REF COACH REFEREE

#### **MATCH STATS/DATA** are recorded by the playlist entries - Units can be expanded to view detailed information

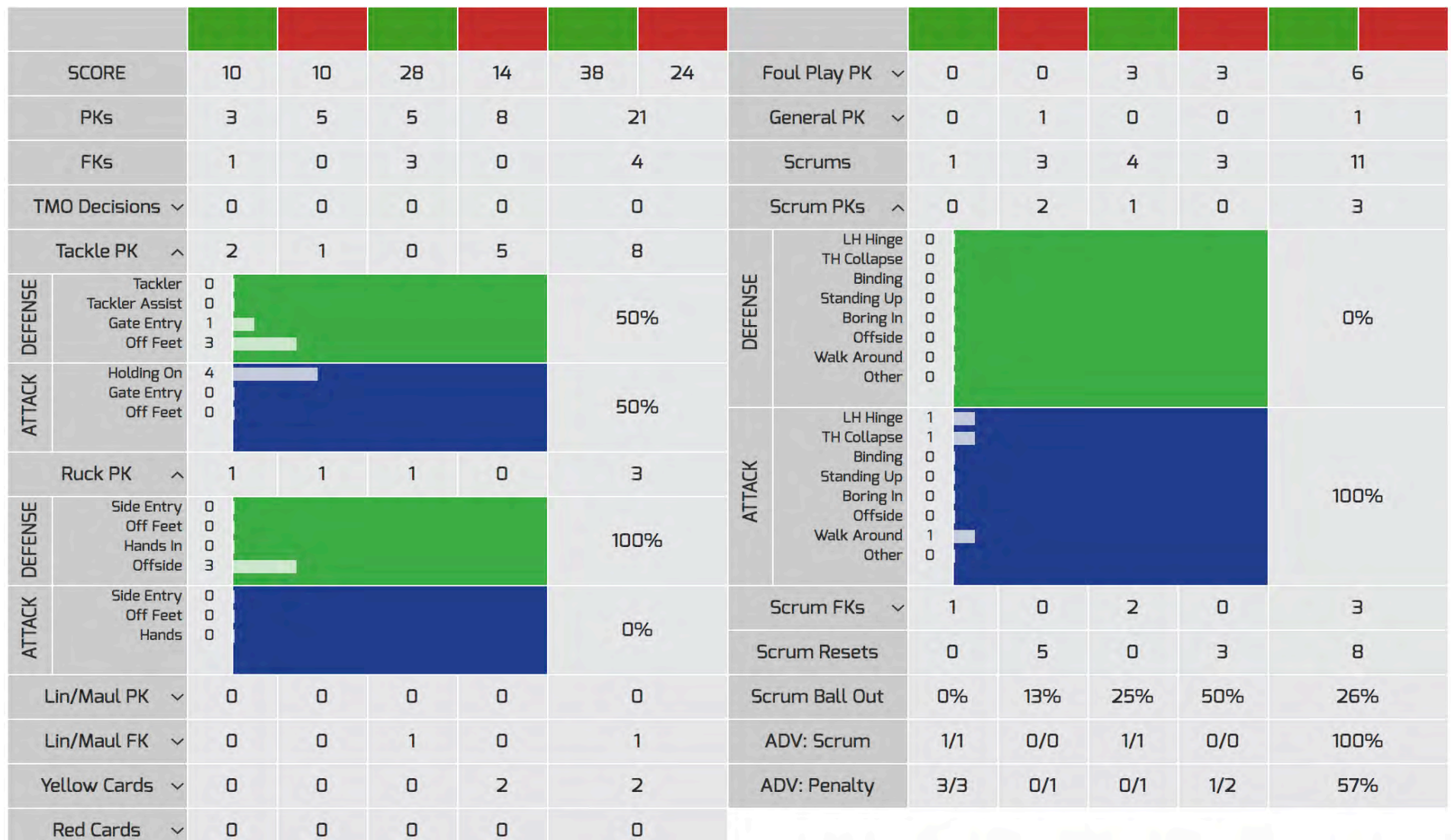

REF COACH REFEREE

#### **ADD REPORT COMMENTS**

Both the REFEREE and REF COACH select Units that you would like to comment on. These comments are visible by team coaches and should be more focused on general comments and referee coaching.

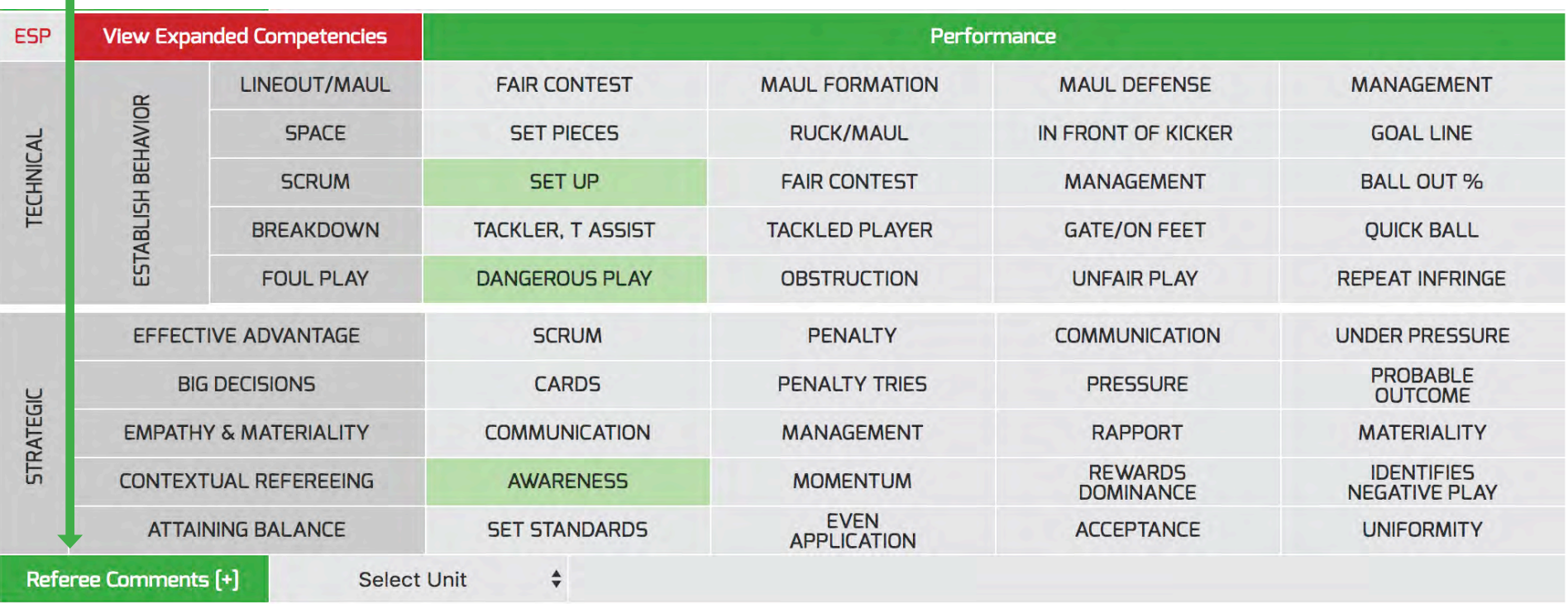

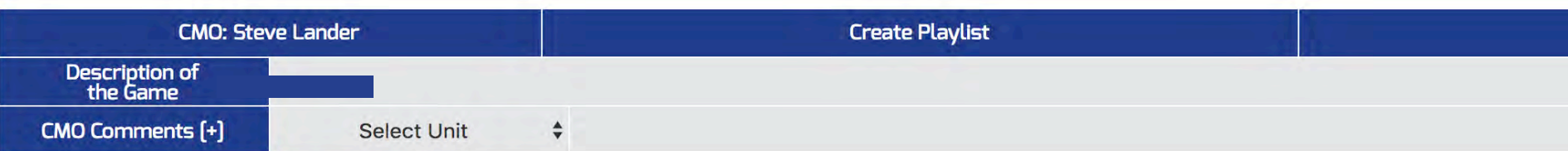

#### **REVIEW COMPETENCIES**

The REFEREE and REFEREE COACH then complete the COMPETENCIES section.

If you feel a selected COMPETENCY needs more work, then click it to DARK GREEN. If a current COMPETENCY is considered achieved and your focus should change, then retain the LIGHT GREEN to indicate that it has been achieved. Be sure to only select the main focus areas moving forward, two to three at most.

In this example, SCRUM "SET-UP" is considered as mastered (and is retained as LIGHT GREEN), and FOUL PLAY "DANGEROUS PLAY" and CONTEXTUAL REFEREEING "AWARENESS" are continuing to be focus areas. In addition, BIG DECISIONS "CARDS" has been added. They are all selected to be DARK GREEN.

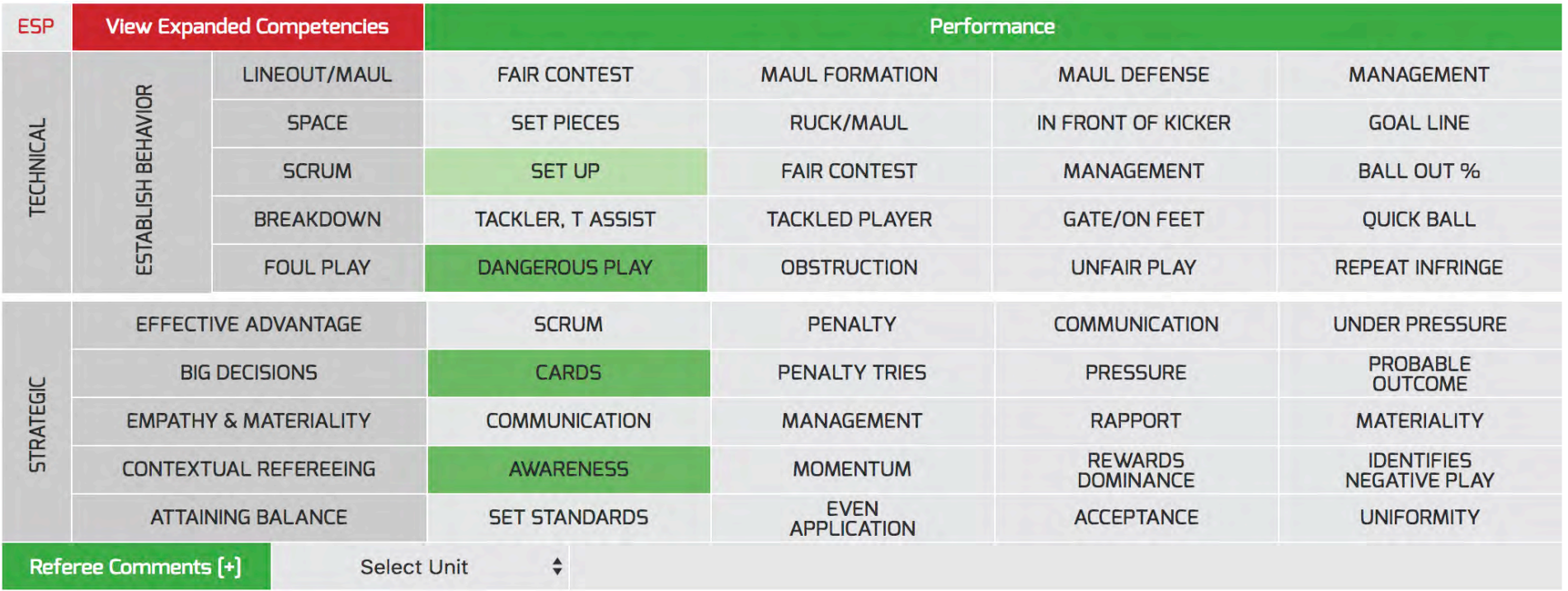

#### **PUBLISH REPORT**

Once the report is completed, select PUBLISH REPORT. The report will now be visible to team coaches, except the comments on the playlist.

#### **HOME PAGE**

Contains all your match information, including your linear growth competencies/development areas, your match performance, and your performance progression.

#### **LINEAR GROWTH DEVELOPMENT AREAS**

View your latest competencies mastered and current work-ons.

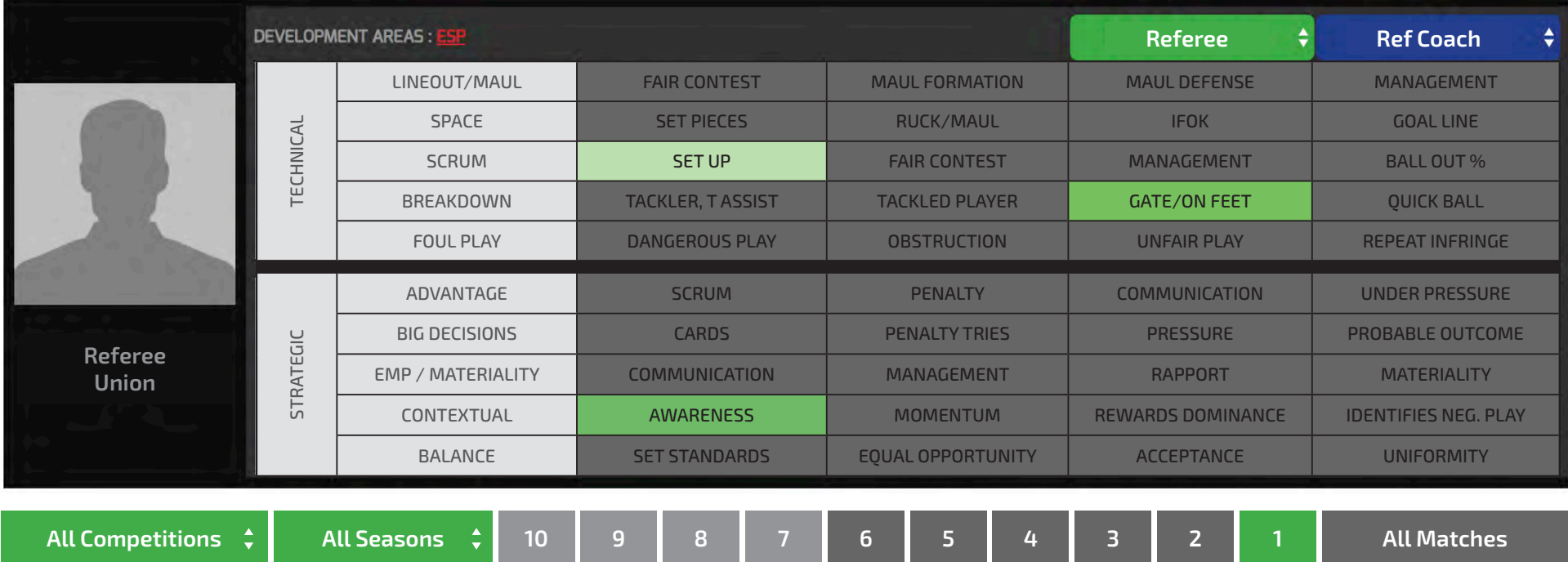

#### **COMPETENCIES ACHIEVED FOR THE SEASON**

You can also view all matches to see your competencies mastered for the season.

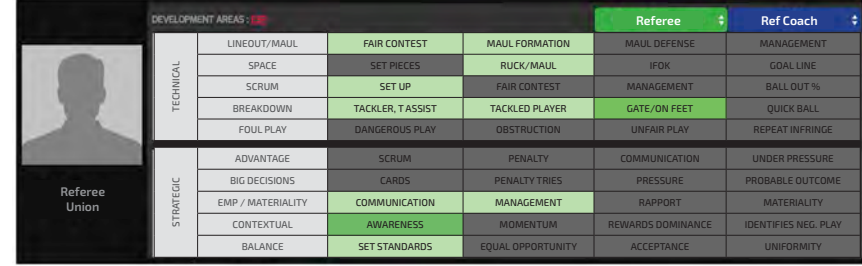

### **UIADVANTAGE** RUGBY REFEREE VIDEO SOFTWARE

#### REFEREE

**MATCH PERFORMANCE** Immediately identify your areas of focus through the smart bar graphs, and watch the relevant video clips.

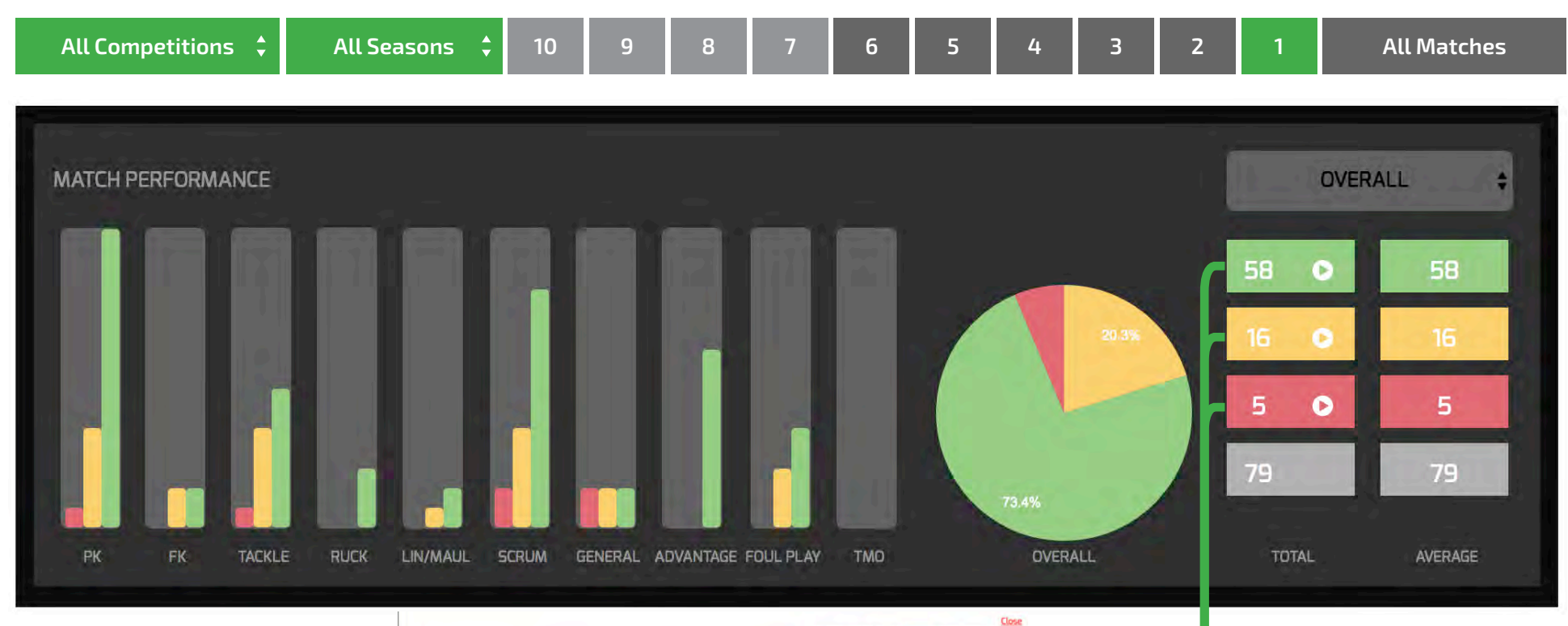

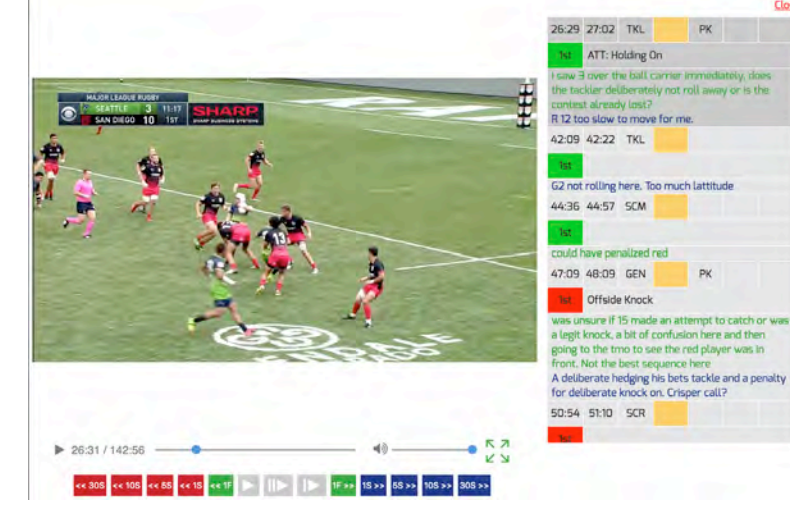

Instant access to watch clips in each area (GREEN, YELLOW, or RED). Allows you to review clips in a single match, or across a range of matches, overall or per unit.

PK

PK

#### **PERFORMANCE PROGRESSION**

Track your accuracy progress through the season, and compare to your peers.

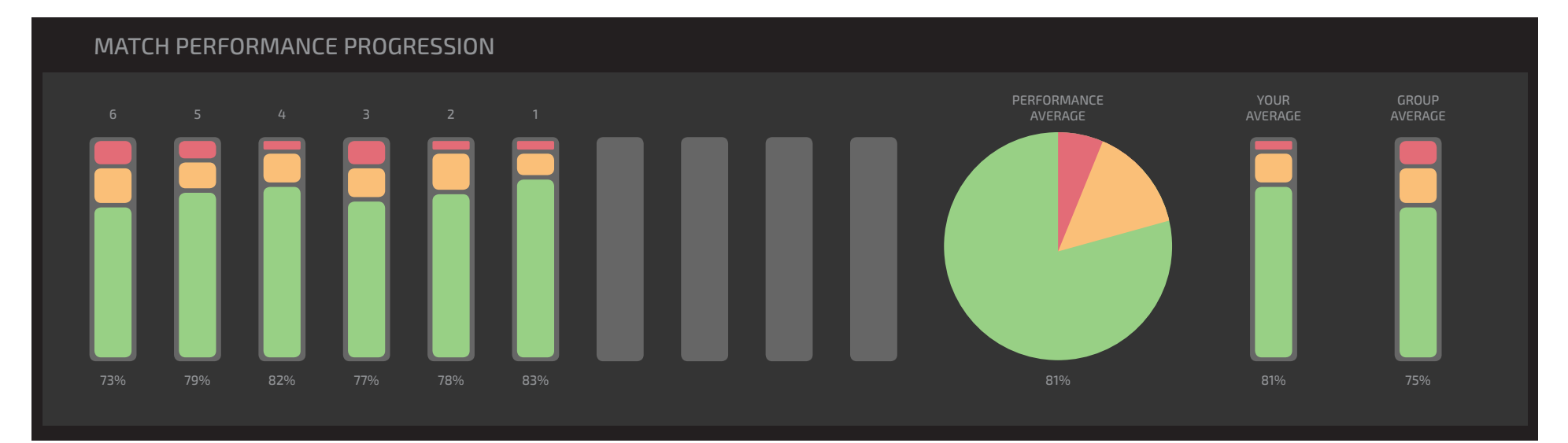

# UIADVANTACE RUGBY REFEREE VIDEO SOFTWARE

MANUAL - 2018